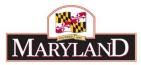

# How to Use Excel Features and Create Pivot Tables

## Introduction

BARS relies heavily on interoperability with Microsoft Excel to provide users with an alternative view of data *and* an alternative form of data entry. Users can export different grids within each of the BARS tabs to Excel and can use those exports to do massive data entry for eventual upload/import. Pivot tables bring the capabilities of Excel and BARS a step further, allowing users to dig deeper into what information is being provided by BARS to make better decisions in adjustments.

<u>This training is not meant to cover all aspects of using Microsoft Excel or pivot tables, but will</u> <u>provide new users with several basic key instructions and features to get started.</u> This training will work through an instructional scenario using the BARS system.

#### Step 1:

Log into BARS Production

#### Step 2:

From the **BARS** Homepage/Worktray, hover over **Operating Budget** at the top of the page and select **Adjustments** > **Agency** / **OBA Adjustments**.

#### Step 3:

Complete Overview Tab with all of the required information.

| OBA Ad            | justme    | ents                                 |                                          |                  |                     | IKAINING   |                      | lelp Sa | ve Va          | idate Subi   | mit                                                                                                    |
|-------------------|-----------|--------------------------------------|------------------------------------------|------------------|---------------------|------------|----------------------|---------|----------------|--------------|----------------------------------------------------------------------------------------------------|
| Overview          | Narrative | Expenditures                         | Revenue                                  | OBA Review       | Slice and Dice Tags | Validation |                      |         |                |              |                                                                                                    |
| Agency            | X99: Ag   | ent 99                               |                                          | <b>Q</b> Unit    |                     | C          | Program              |         |                |              |                                                                                                    |
| Adjustment Type   | Agency    | Adjustment                           |                                          | <b>Q</b> Stage   | Agency Request      | C          | <b>Q</b> Budget Year | FY 2020 | <b>Q</b> Statu | Draft        | Ŧ                                                                                                    |
| Name              | BARS T    | raining Adjustmer                    | nt - Using Exc                           | cel and Creating | Pivot Tables        |            |                      | Adjust  | tment Numbe    | r Unassigned |                                                                                                    |
| Adjustment Grou   | ıp        |                                      |                                          | Q Across         | the Board Target    |            |                      |         | <b>Q</b> Visi  | ble to OBA   | Image: A start of the start of the start |
| B I U<br>Styles - | ][        | t <sup>2</sup> 2≣ •≣   4]≣<br>→ Font | 1 ■ ● ◆<br>-∃E   <b>99 ■</b><br>- Size → |                  |                     | Ω          |                      |         |                |              |                                                                                                    |
| body div          |           |                                      |                                          |                  |                     |            |                      |         |                |              | -                                                                                                    |

Once the Overview Tab is complete, move to the Expenditures Tab.

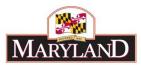

## Step 4: In the Expenditures Tab-

Confirm the information brought over from the <u>Overview Tab</u> is correct in the top section, and select the magnifying glass next to the **Expenditure Sub-Program Filter** to bring up a window to select a specific unit, program, or subprogram of the selected agency.

| Overview N        | Varrative    | Expenditures     | Revenue         | OBA Review  | Slice and      | Dice Tags     | Validation      |                    |             |             |                 |    |
|-------------------|--------------|------------------|-----------------|-------------|----------------|---------------|-----------------|--------------------|-------------|-------------|-----------------|----|
| Agency            | X99: Age     | ent 99           |                 | Unit        | X99A01: Tr     | aining Unit   |                 | Program            |             |             |                 |    |
| Adjustment Type   | Agency /     | Adjustment       |                 | Stage       | Agency Re      | quest         |                 | Budget Year        | FY 2020     | Status      | Draft           | •  |
| Name              | BARS Tr      | aining Adjustmer | it - Using Exce | and Creatin | ig Pivot Table | :5            |                 |                    | Adjustr     | ment Number | Unassigned      | 1  |
| Expenditure Sub-  | Program Filt | ter              |                 |             |                | .oad Sub-Prog | ram Expenditu   | res                |             |             |                 |    |
| Expenditure Calcu | lation Type  |                  |                 |             |                | Load Adjustr  | nent Difference | e                  | Clear Z     | ero Rows    | Populate Revenu | e  |
| Expenditure Fir   | ancials      |                  | -               | 34          |                |               |                 |                    | -           | 12          | c               | 2  |
|                   | Source       | Unit             | Program         | n Si        | ub-Program     | Objec         | t Comp          | otroller Subobject | Agency Subo | bject Fund  | FY 2020 Curren  | ıt |
|                   | •            |                  | 1               | -           |                | 11            | •               | •                  |             | •           | •               | +  |

| OBA Adju          | ustments            | Please select a value        | 6                                                    | Save Valid       | ate Submit        |
|-------------------|---------------------|------------------------------|------------------------------------------------------|------------------|-------------------|
|                   | larrative Expenditu | Accept Selection             | Filter Reset Expand All Collapse All Clear Selection |                  |                   |
| Overview IV       | ianative expendite  | O X99A01: Iraining Onit      |                                                      | •                |                   |
| Agency            | X99: Agent 99       | ©X99A0101: Training Program  |                                                      |                  |                   |
| Adjustment Type   | Agency Adjustment   | ☆ X99A0101-1111: General Adm | inistration                                          | Status           | Draft             |
|                   |                     | ★ X99A0101-ZZZZ: Unallocated |                                                      |                  |                   |
| Name              | BARS Training Adju  |                              |                                                      | djustment Number |                   |
| Expenditure Sub-F | Program Filter      |                              |                                                      |                  |                   |
| Expenditure Calcu | lation Type         |                              |                                                      | ear Zero Rows    | Populate Revenue  |
|                   | ancials             |                              |                                                      |                  |                   |
|                   | Source Unit         |                              |                                                      | Subobject Fun    | d FY 2020 Current |
|                   | ×                   |                              |                                                      | v                | ¥                 |

Click on that program or subprogram to highlight that portion of the budget. Once you have highlighted all of the desired units, programs, and subprograms, select **Accept** Selection to ready those sections of the budget to be loaded.

To then load the *Expenditure Financials* grid below, click **Load Sub-Program Expenditures**.

|                                                           | larrative    | Expenditures     | Revenue        | OBA Review  |                | Dice Tags    | Validation     | -           |         |              |             |       |
|-----------------------------------------------------------|--------------|------------------|----------------|-------------|----------------|--------------|----------------|-------------|---------|--------------|-------------|-------|
| Agency                                                    | X99: Age     | nt 99            |                | Unit        | X99A01: Tr     | aining Unit  |                | Program     |         |              |             |       |
| Adjustment Type                                           | Agency A     | Adjustment       |                | Stage       | Agency Re      | quest        |                | Budget Year | FY 2020 | Status       | Draft       | ٣     |
| Name                                                      | BARS Tr      | aining Adjustmen | t - Using Exce | and Creatin | ng Pivot Table | s            |                |             | Adjus   | tment Number | Unassigned  |       |
|                                                           | Drogram Filt | or (             |                |             | Q (1           | oad Sub-Prog | am Expenditu   | ires        |         |              |             |       |
| Expenditure Sub-l                                         | Program Filt | ei               |                |             | ~ ~            | eed out rreg | ann experione  |             |         |              |             |       |
|                                                           | -            |                  |                |             |                | Load Adjustn |                | _           | Clear   | Zero Rows    | Populate Re | /enue |
| Expenditure Calcu                                         | lation Type  |                  |                |             |                |              |                | _           | Clear   | Zero Rows    | Populate Re | /enue |
| Expenditure Sub-f<br>Expenditure Calcu<br>Expenditure Fin | lation Type  | Unit             | Program        | n S         | ub-Program     |              | nent Differenc | _           |         |              |             | 0     |

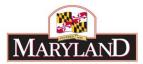

## Step 5: Once the *Expenditure Financials* grid has been populated, scroll down to view the grid.

| Expe | nditure Sul | b-Program F   | ilter X99A0101-              | 1111: General Admir         | istratio Q                 | oad Sub-Program Expe         | enditures                     |                              |                 |                 |    |
|------|-------------|---------------|------------------------------|-----------------------------|----------------------------|------------------------------|-------------------------------|------------------------------|-----------------|-----------------|----|
| Expe | nditure Ca  | lculation Typ | e                            |                             |                            | Load Adjustment Diff         | erence                        | Clear Zero Row               | vs P            | opulate Revenue | 2  |
| Exp  | enditure l  | inancials     |                              |                             |                            |                              |                               |                              |                 | €               | •  |
|      |             | Source        | Unit                         | Program                     | Sub-Program                | Object                       | Comptroller Subobject         | Agency Subobject             | Fund            | FY 2016 Actuals | FY |
|      |             | •             | •                            | •                           | •                          | •                            | •                             | •                            | •               |                 |    |
| 1    | ß           | Approved      | X99A01: Training UI <b>Q</b> | X99A0101: Training <b>Q</b> | X99A01011111: Ger <b>Q</b> | 01: Salaries, Wages <b>Q</b> | 0101: Regular Earni <b>Q</b>  | 0101: Regular Earni <b>Q</b> | 01: GF 🔍        | SO              | 0  |
| 2    | C) İ        | Approved      | X99A01: Training UI <b>Q</b> | X99A0101: Training <b>Q</b> | X99A01011111: Ger <b>Q</b> | 01: Salaries, Wages <b>Q</b> | 0102: Additional Ast <b>Q</b> | 0102: Additional As: Q       | 01: GF <b>Q</b> | \$0             | 0  |
| 3    | ßİ          | Approved      | X99A01: Training UI <b>Q</b> | X99A0101: Training <b>Q</b> | X99A01011111: Ger <b>Q</b> | 01: Salaries, Wages <b>Q</b> | 0111: Accrued Leav Q          | 0111: Accrued Leav Q         | 01: GF 🍳        | \$0             | 0  |
| 4    | r\$1 🖬      | Annroved      | X99A01: Training Ur Q        | X99A0101 Training Q         | X99A01011111' Ger Q        | 01: Salaries Wages Q         | 0151: Social Securit Q        | 0151: Social Securit Q       | 01' GF Q        | SO              | 0  |

As shown below, the Expenditure grid has been populated with the data that is already in BARS through uploads and prior year adjustments. As mentioned in the "<u>Creating an Adjustment</u>" guide, adjustments may be made in the system in the "FY 20XX Adjustment" column *or* the "Export" and "Import" functions.

Scroll to the bottom left of the grid and select the **Export** button.

| 42   | රා 🔳      | Approved  | X99A01: Training Ur 🗸        | X99A0101: Training 🔍        | X99A01011111 |
|------|-----------|-----------|------------------------------|-----------------------------|--------------|
| 43   | ථ 🗴       | Approved  | X99A01: Training UI <b>Q</b> | X99A0101: Training <b>Q</b> | X99A01011111 |
| •    |           |           |                              |                             |              |
|      |           |           |                              |                             |              |
| ₽ Ac | id 🛡 Impo | rt Export | Clear CRefresh               |                             |              |

This will bring up a separate window that that saves the document (depending on the user's download settings) and requires the user to open the file.

| ŀ |                       |            |          |
|---|-----------------------|------------|----------|
|   | ExpenditureFinancxlsx | Show all   | ×        |
| 1 |                       |            |          |
|   |                       | ining LL Q | Y00A0101 |

Open that file.

Ľ

#### Step 6: In the Excel Spreadsheet-

Confirm that the information exported by the system is the data for the selected agency, unit, program, and subprograms as selected in Step #4. If the warning message appears, the user must click **Enable Editing** before proceeding with the instructions below.

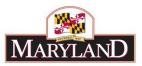

|   | <b>1</b> 5- |                  |                           |                                  | Expendit                  | ureFinancials.xlsx [Protected ] |                              |  |
|---|-------------|------------------|---------------------------|----------------------------------|---------------------------|---------------------------------|------------------------------|--|
| F | ile H       | lome Insert      | Page Layout Form          | ulas Data Review                 | View Acrobat              | 💡 Tell me what you want         | to do                        |  |
| Ô | PROTEC      | TED VIEW Be care | ful—files from the Intern | et can contain viruses. Unless y | ou need to edit, it's saf | er to stay in Protected View.   | Enable Editing               |  |
| 1 |             | • : ×            | √ f∗ Source               |                                  |                           |                                 | $\sim$                       |  |
| 1 |             |                  | v Jx Source               |                                  |                           |                                 |                              |  |
|   |             |                  |                           |                                  |                           |                                 |                              |  |
|   |             |                  |                           |                                  |                           |                                 |                              |  |
|   | A           | В                | c                         | D                                | E                         | F                               | G                            |  |
| 4 | A<br>Source | B                | C<br>Program              | D<br>Sub-Program                 | E<br>Object               |                                 | G<br>bobjec Agency Subobject |  |
|   |             |                  |                           |                                  |                           |                                 |                              |  |
|   | Source      | Unit             | Program                   | Sub-Program                      | Object                    | Comptroller Su                  | bobjec Agency Subobject      |  |

# Step 7:

Once the spreadsheet is unlocked for editing, begin by using the "Filter" tool to create a columnby-column filter of the information out of BARS.

1. Highlight all of Row 1 of the spreadsheet.

|   | А      | В    | С       | D           | E      |      |
|---|--------|------|---------|-------------|--------|------|
| 1 | Source | Unit | Program | Sub-Program | Object | Comp |
| 2 | Арр    | A01  | 01      | 1111        | 01     | 0101 |
| 3 | Арр    | A01  | 01      | 1111        | 01     | 0102 |
| 4 | App    | A01  | 01      | 1111        | 01     | 0111 |

2. Find the "Sort & Filter" tool at the top-right of the Home tab in Excel.

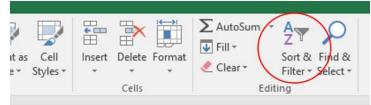

## 3. Select "Filter"

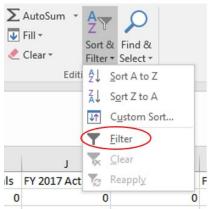

This will insert a filter for each column of the current spreadsheet, with the filter running off of Row 1 of each column. After clicking the downward arrow in the "Object" column, a list of

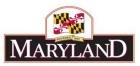

checkboxes of the column's text contents will pop up. This list of checkboxes can be used to include or hide lines with these categories in the spreadsheet.

|    | А        | В      | С       |                           | D                     |                            | E      |         |
|----|----------|--------|---------|---------------------------|-----------------------|----------------------------|--------|---------|
| 1  | Source 💌 | Unit 💌 | Program | <ul> <li>Sub-P</li> </ul> | rogram                | <ul> <li>Object</li> </ul> | · · ·  | Comptrc |
| 2  | Арр      | A01    | 01      | 1: ⊉↓                     | Sort A to Z           |                            |        | 0101    |
| 3  | Арр      | A01    | 01      | 1: ∡↓<br>1:<br>1:         | Sort Z to A           |                            |        | 0102    |
| 4  | Арр      | A01    | 01      | 1:                        | Sor <u>t</u> by Color |                            | •      | 0111    |
| 5  | Арр      | A01    | 01      | 1:                        | -                     |                            | ,      | 0151    |
| 6  | Арр      | A01    | 01      | 1: 📉                      | Clear Filter Fro      | m "Object"                 |        | 0152    |
| 7  | Арр      | A01    | 01      | 1:                        | Filter by Color       |                            |        | 0154    |
| 8  | Арр      | A01    | 01      | 1:                        | Text <u>F</u> ilters  |                            | •      | 0161    |
| 9  | Арр      | A01    | 01      | 1:                        | Search                |                            | 0      | 0174    |
| 10 | Арр      | A01    | 01      | 1:                        |                       |                            | م      | 0175    |
| 11 | Арр      | A01    | 01      | 1:                        |                       | JI)                        | ^      | 0189    |
| 12 | Арр      | A01    | 01      | 1:                        | 01                    |                            |        | 0192    |
| 13 | Арр      | A01    | 01      | 1:                        |                       |                            |        | 0213    |
| 14 | Арр      | A01    | 01      | 1:                        | 🖸 04                  |                            |        | 0214    |
| 15 | Арр      | A01    | 01      | 1:                        | ····□ 06<br>····□ 07  |                            |        | 0217    |
| 16 | Арр      | A01    | 01      | 1:                        | 08                    |                            |        | 0220    |
| 17 | Арр      | A01    | 01      | 1:                        | ···· 🖌 09             |                            |        | 0289    |
| 18 | Арр      | A01    | 01      | 1:                        |                       |                            | ~      | 0301    |
| 19 | Арр      | A01    | 01      | 1:                        |                       |                            |        | 0302    |
| 20 | Арр      | A01    | 01      | 1:                        |                       | OK                         | Cancel | 0306    |
| 21 | Арр      | A01    | 01      | 1:                        |                       |                            | .:     | 0401    |

Filter the spreadsheet to display only Object 09 and 10.

Users can use this tool to look specifically at individual programs, a list of subprograms, single objects, or even filter out all lines that are "\$0" in in a given fiscal year.

Note: Users may also sort data using this feature.

## Step 7:

Now that the spreadsheet has been filtered for Object 09 and 10, use the "Freeze Pane" tool in Excel to freeze chart of accounts data to the left of the spreadsheet.

1. Highlight all of the columns that contain data and double-click on the margins between the columns (where it says "A, B, C..."). This will change the width of the columns such that no headers or data is hidden. By clicking in the margins of the columns, individual column widths may also be narrowed or expanded.

| 1  | A      | В      | C | C       |   | D           | E                          |    | F               | G              | н    | 1                     |
|----|--------|--------|---|---------|---|-------------|----------------------------|----|-----------------|----------------|------|-----------------------|
| 1  | Source | ✓ Unit | - | Program | - | Sub-Program | <ul> <li>Object</li> </ul> | Τ. | Comptroller S 💌 | Agency Subob - | Fund | FY 2016 Actual - FY 2 |
| 41 | Арр    | A01    |   | 01      |   | 1111        | 09                         |    | 0902            | 0902           | 01   | 0                     |
| 42 | Арр    | A01    |   | 01      |   | 1111        | 09                         |    | 0903            | 0903           | 01   | 0                     |
| 43 | Арр    | A01    |   | 01      |   | 1111        | 09                         |    | 0912            | 0912           | 01   | 0                     |
|    | 1.00   |        |   | ALC: NO |   | A. 4 4 4 4  | Page 1                     |    |                 |                | -    |                       |

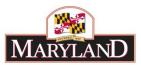

Click into the first cell that does not need to be frozen. For this exercise, it would be cell H2. Find the "View" tab, select "Freeze Panes" to open the drop-down menu, and click Freeze Panes. All columns from H and rightward will scroll with the rest of the page.

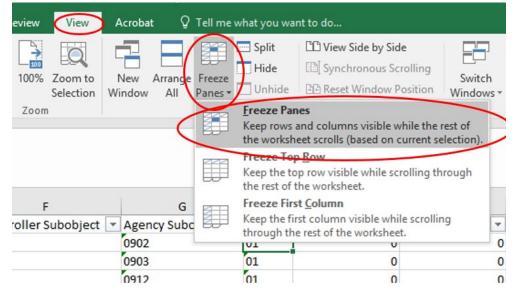

# Step 8:

Once the panes have been frozen, scroll to the right to the "FY 20XX Current" column (Column N in the example).

|    | A        | B      | C         | D             | E        | F                       | G                  | M                | N                 | 0                    |
|----|----------|--------|-----------|---------------|----------|-------------------------|--------------------|------------------|-------------------|----------------------|
| 1  | Source 💌 | Unit 💌 | Program 💌 | Sub-Program 💌 | Object 🖵 | Comptroller Subobject 💌 | Agency Subobject 💌 | FY 2020 Target 💌 | FY 2020 Current 💌 | FY 2020 Adjustment 💌 |
| 41 | Арр      | A01    | 01        | 1111          | 09       | 0902                    | 0902               |                  | 35000             |                      |
| 42 | Арр      | A01    | 01        | 1111          | 09       | 0903                    | 0903               |                  | 16600             |                      |
| 43 | Арр      | A01    | 01        | 1111          | 09       | 0912                    | 0912               |                  | 20000             |                      |
| 44 | Арр      | A01    | 01        | 1111          | 09       | 0914                    | 0914               |                  | 65000             |                      |
| 45 | Арр      | A01    | 01        | 1111          | 09       | 0915                    | 0915               |                  | 45997             |                      |
| 46 | Арр      | A01    | 01        | 1111          | 09       | 0933                    | 0933               |                  | 7500              |                      |
| 47 | A        | A 01   | 01        | 4444          | 10       | 1002                    | 1000               |                  | 17640             |                      |

This column contains the current dollars in the system tied to each of those line items. Without action in the "FY 20XX Adjustment" (Column O in the image) in the form of added (positive) or subtracted (negative) dollars, nothing will be changed by the adjustment. Individual dollar amounts can be entered into this column to add or subtract to the existing values.

For more advanced tools for Excel, Step #9 shows the use of formulas to augment existing budget data.

## Step 9:

With Objects 09 and 10 selected, go to the "FY 20XX Adjustment" column and click into the very top empty cell. As a tool, Microsoft Excel can grab data from one cell and manipulate it in another cell, called a "formula." This walkthrough will create two sample formulas.

## Placeholder for Inflation

1. Click into that top-most empty cell in the "FY 20XX Adjustment" column in Column O. For the example above, that is cell O41.

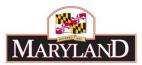

|    | Α        | В      | С         | D             | E        | F                       | G                  | М                | N                 | 0                       |
|----|----------|--------|-----------|---------------|----------|-------------------------|--------------------|------------------|-------------------|-------------------------|
| 1  | Source 💌 | Unit 💌 | Program 💌 | Sub-Program 💌 | Object 🖵 | Comptroller Subobject 💌 | Agency Subobject 💌 | FY 2020 Target 💌 | FY 2020 Current 💌 | FY 2020 Adjustment 💌 Co |
| 41 | Арр      | A01    | 01        | 1111          | 09       | 0902                    | 0902               |                  | 35000             |                         |
| 42 | Арр      | A01    | 01        | 1111          | 09       | 0903                    | 0903               |                  | 16600             |                         |
| 43 | Арр      | A01    | 01        | 1111          | 09       | 0912                    | 0912               |                  | 20000             |                         |
| 44 | Арр      | A01    | 01        | 1111          | 09       | 0914                    | 0914               |                  | 65000             |                         |
| 45 | Арр      | A01    | 01        | 1111          | 09       | 0915                    | 0915               |                  | 45997             |                         |
|    |          |        | •         | ,             |          | -                       |                    |                  |                   |                         |

2. Type directly into the cell "=" and the directly adjacent cell in the "FY 20XX Current" column in Column N.

|   | G                  | м                | N                 | 0                    |     |
|---|--------------------|------------------|-------------------|----------------------|-----|
| ٢ | Agency Subobject 💌 | FY 2020 Target 💌 | FY 2020 Current 💌 | FY 2020 Adjustment 💌 | Con |
|   | 0902               |                  | 35000             | =N41                 |     |
|   | 0903               |                  | 16600             |                      |     |
|   | 0912               |                  | 20000             |                      |     |
|   | 0914               |                  | 65000             |                      |     |
|   | 0915               |                  | 45997             | ,                    |     |
|   | 0000               |                  | 75.00             |                      |     |

3. Once the cell has been selected, use the keyboard to type in the following formula " \*.03". For the above example, that would be "=N41\*.03".

|   | G                  | м                | N                 | 0                      |     |
|---|--------------------|------------------|-------------------|------------------------|-----|
| r | Agency Subobject 💌 | FY 2020 Target 💌 | FY 2020 Current 💌 | FY 2020 Adjustment 💌 C | Com |
|   | 0902               |                  | 35000             | =N41*.03               |     |
|   | 0903               |                  | 16600             |                        |     |
|   | 0912               |                  | 20000             |                        |     |
|   | 0914               |                  | 65000             |                        |     |
|   | 0915               |                  | 45997             |                        |     |
|   | 0000               |                  | 7500              |                        |     |

4. Press enter.

| G                  | М                | N                 | 0                        |
|--------------------|------------------|-------------------|--------------------------|
| Agency Subobject 💌 | FY 2020 Target 💌 | FY 2020 Current 💌 | FY 2020 Adjustment 💌 Con |
| 0902               |                  | 35000             | 1050                     |
| 0903               |                  | 16600             | <b>U</b>                 |
| 0010               |                  | 20000             |                          |

5. Click and hold the small green square in the bottom right corner of the frame surrounding the newly formulated value, and double-click or drag that icon all the way down to the end of the line item data shown. This will take the formula created in the original cell (O41 as shown above) and translate it to the remaining line items. This action allows formulas to be calculated across multiple lines, as might make sense when accounting for inflation in the FY 2021 agency budget request.

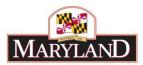

|    | А        | В      | С         | D             | E        | F                       | G                  | м                | N                 | 0                        |
|----|----------|--------|-----------|---------------|----------|-------------------------|--------------------|------------------|-------------------|--------------------------|
| 1  | Source 💌 | Unit 💌 | Program 💌 | Sub-Program 💌 | Object 🗷 | Comptroller Subobject 💌 | Agency Subobject 💌 | FY 2020 Target 💌 | FY 2020 Current 💌 | FY 2020 Adjustment 💌 Cor |
| 41 | Арр      | A01    | 01        | 1111          | 09       | 0902                    | 0902               |                  | 35000             | 1050                     |
| 42 | Арр      | A01    | 01        | 1111          | 09       | 0903                    | 0903               |                  | 16600             | 498                      |
| 43 | Арр      | A01    | 01        | 1111          | 09       | 0912                    | 0912               |                  | 20000             | 600                      |
| 44 | Арр      | A01    | 01        | 1111          | 09       | 0914                    | 0914               |                  | 65000             | 1950                     |
| 45 | Арр      | A01    | 01        | 1111          | 09       | 0915                    | 0915               |                  | 45997             | 1379.91                  |
| 46 | Арр      | A01    | 01        | 1111          | 09       | 0933                    | 0933               |                  | 7500              | 225                      |
| 47 | Арр      | A01    | 01        | 1111          | 10       | 1002                    | 1002               |                  | 17640             | 529.2                    |
| 48 | Арр      | A02    | 01        | 1111          | 10       | 1015                    | 1015               |                  | 25000             | 750                      |
| 49 | Арр      | A03    | 01        | 1111          | 10       | 1019                    | 1019               |                  | 1500              | 45                       |
| 50 | Арр      | A04    | 01        | 1111          | 10       | 1034                    | 1034               |                  | 16340             | 490.2                    |
| 59 |          |        |           |               |          |                         |                    |                  |                   |                          |

6. Clean up decimals so that only whole numbers remain. This can be done by overwriting the formula in the cell with the new number *or* going a step further and adding a rounding formula into the equation, and then dragging that formula down again.

| G                  | M                | N                 | 0                    |     |
|--------------------|------------------|-------------------|----------------------|-----|
| Agency Subobject 💌 | FY 2020 Target 💌 | FY 2020 Current 💌 | FY 2020 Adjustment 💌 | Con |
| 0902               |                  | 35000             | 1050                 |     |
| 0903               |                  | 16600             | 498                  |     |
| 0912               |                  | 20000             | 600                  |     |
| 0914               |                  | 65000             | 1950                 |     |
| 0915               |                  | 45997             | 1380                 |     |
| 0933               |                  | 7500              | 225                  |     |
| 1002               |                  | 17640             | 529.2                |     |

- Or -

| G                    | М                | N                 | 0                       |
|----------------------|------------------|-------------------|-------------------------|
| 🛛 Agency Subobject 💌 | FY 2020 Target 💌 | FY 2020 Current 💌 | FY 2020 Adjustment 💌 Co |
| 0902                 |                  | 35000             | =round(N41*0.03, 0)     |
| 0903                 |                  | 16600             | 498                     |
| 0912                 |                  | 20000             | 600                     |
| 0914                 |                  | 65000             | 1950                    |
| 0915                 |                  | 45997             | 1380                    |
|                      |                  | 7500              | 205                     |

7. Confirm that the information makes sense for the agency request.

## Intra-agency Target

1. If a given unit or program is provided with a target by a central budget office within an agency, Excel can be used to evenly or proportionally disperse specific amounts among existing line items. Begin by entering the amount to be dispersed at the bottom of the row of line items in the "FY 20XX Adjustment" column (Column O).

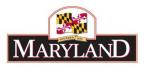

|    | А        | В      | С         | D             | E        | F                       | G                  | м                | N                 | 0                        |
|----|----------|--------|-----------|---------------|----------|-------------------------|--------------------|------------------|-------------------|--------------------------|
| 1  | Source 💌 | Unit 💌 | Program 💌 | Sub-Program 💌 | Object 🖵 | Comptroller Subobject 💌 | Agency Subobject 💌 | FY 2020 Target 💌 | FY 2020 Current 💌 | FY 2020 Adjustment 💌 Cor |
| 41 | Арр      | A01    | 01        | 1111          | 09       | 0902                    | 0902               |                  | 35000             |                          |
| 42 | Арр      | A01    | 01        | 1111          | 09       | 0903                    | 0903               |                  | 16600             |                          |
| 43 | Арр      | A01    | 01        | 1111          | 09       | 0912                    | 0912               |                  | 20000             |                          |
| 44 | Арр      | A01    | 01        | 1111          | 09       | 0914                    | 0914               |                  | 65000             |                          |
| 45 | Арр      | A01    | 01        | 1111          | 09       | 0915                    | 0915               |                  | 45997             |                          |
| 46 | Арр      | A01    | 01        | 1111          | 09       | 0933                    | 0933               |                  | 7500              |                          |
| 47 | Арр      | A01    | 01        | 1111          | 10       | 1002                    | 1002               |                  | 17640             |                          |
| 48 | Арр      | A02    | 01        | 1111          | 10       | 1015                    | 1015               |                  | 25000             |                          |
| 49 | Арр      | A03    | 01        | 1111          | 10       | 1019                    | 1019               |                  | 1500              |                          |
| 50 | Арр      | A04    | 01        | 1111          | 10       | 1034                    | 1034               |                  | 16340             |                          |
| 59 |          |        |           |               |          |                         |                    |                  |                   | 10000                    |
| 60 |          |        |           |               |          |                         |                    |                  |                   |                          |

2. Next, sum the shown rows in the "FY 20XX Current" column at the bottom of the row of line items (Column N). This may be performed through the "=SUM" formula in Excel, shown below.

|   | G                  | М                | N                 | 0                        |
|---|--------------------|------------------|-------------------|--------------------------|
| ٣ | Agency Subobject 💌 | FY 2020 Target 💌 | FY 2020 Current 💌 | FY 2020 Adjustment 💌 Com |
|   | 0902               |                  | 35000             |                          |
|   | 0903               |                  | 16600             |                          |
|   | 0912               |                  | 20000             |                          |
|   | 0914               |                  | 65000             |                          |
|   | 0915               |                  | 45997             |                          |
|   | 0933               |                  | 7500              |                          |
|   | 1002               |                  | 17640             |                          |
|   | 1015               |                  | 25000             |                          |
|   | 1019               |                  | 1500              |                          |
|   | 1034               |                  | 16340             |                          |
|   |                    |                  | =SUM(N41:N50)     | 10000                    |
|   |                    |                  |                   |                          |

3. To disperse the provided target (\$10,000), in the "FY 20XX Adjustment" column multiply that target by the proportion of the line item to the sum. Begin by selecting the top-most line item. You may also add in the rounding formula to shortcut any rounding issues.

| G                  | М                | Ν                 | 0                         |
|--------------------|------------------|-------------------|---------------------------|
| Agency Subobject 💌 | FY 2020 Target 💌 | FY 2020 Current 💌 | FY 2020 Adjustment 💌 Comr |
| 0902               |                  | 35000             | =ROUND((N41/N59)*O59, 0)  |
| 0903               |                  | 16600             |                           |
| 0912               |                  | 20000             |                           |
| 0914               |                  | 65000             |                           |
| 0915               |                  | 45997             |                           |
| 0933               |                  | 7500              |                           |
| 1002               |                  | 17640             |                           |
| 1015               |                  | 25000             |                           |
| 1019               |                  | 1500              |                           |
| 1034               |                  | 16340             |                           |
|                    |                  | 250577            | 10000                     |

4. Once this formula has been calculated for the top-most cell, repeat this formula for each of the cells below holding the "total value" cells constant. This can be achieved by adding a "\$" in front of the row number for the formula in the top-most cell, and copying and

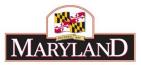

pasting the formula to each of the cells below. Again, this action allows formulas to be calculated across multiple lines, as it might make sense when accounting for an intraagency target in your agency's budget request.

| G                  | М                | N                 | 0                    | Р                |
|--------------------|------------------|-------------------|----------------------|------------------|
| Agency Subobject 💌 | FY 2020 Target 💌 | FY 2020 Current 💌 | FY 2020 Adjustment 💌 | Comme            |
| 0902               |                  | 35000             | 1397                 |                  |
| 0903               |                  | 16600             | 662                  |                  |
| 0912               |                  | 20000             | 798                  |                  |
| 0914               |                  | 65000             | 2594                 |                  |
| 0915               |                  | 45997             | =ROUND((N45/N\$59)*0 | \$59 <b>, 0)</b> |
| 0933               |                  | 7500              | 299                  |                  |
| 1002               |                  | 17640             | 704                  |                  |
| 1015               |                  | 25000             | 998                  |                  |
| 1019               |                  | 1500              | 60                   |                  |
| 1034               |                  | 16340             | 652                  |                  |
|                    |                  | 250577            | 10000                |                  |
|                    |                  |                   | Ī                    |                  |

5. Confirm that the data produced by the formula makes sense, and then copy and paste the "FY 20XX Adjustment" column data "as value" back into its location.

| ✓       FY 2020 Current ▼       FY 2020 Adjustment ▼       Comment ▼       Apply Adjustment         35000       1397         16600       662         20000       798         65000       2594         Paste Options:         17500       29!         17640       704         25000       998         Values (V)       1500 | N                   | 0                    | Р             | Q              |
|----------------------------------------------------------------------------------------------------|---------------------|----------------------|---------------|----------------|
| 16600       662         20000       798         65000       2594         45997       1830         7500       291         17640       704         25000       998                                                                                                    | r FY 2020 Current 💌 | FY 2020 Adjustment 💌 | Comment 💌     | Apply Adjustme |
| 20000     798       65000     259 <sup>4</sup> 45997     1830       7500     291       17640     704       25000     998                                                                                                    | 35000               | 1397                 | 1             |                |
| 65000     2594       45997     1834       7500     291       17640     704       25000     998       Values (V)                                                                                                    | 16600               | 662                  |               |                |
| A5997     1830       7500     29!       17640     704       25000     998       Values (V)                                                                                                    | 20000               | 798                  |               |                |
| 45997     1830       7500     29!       17640     704       25000     998       Values (V)                                                                                                    | 65000               | 2594                 | Proto Ontinen |                |
| 17640         704           25000         998                                                                                                    | 45997               | 183                  |               | A              |
| 17640         704           25000         998                                                                                                    | 7500                | 29!                  | 123 fx        | £9 🏂 👦         |
| 25000                                                                                                    | 17640               | 704                  |               |                |
| 1500                                                                                                    | 25000               | 998                  | Values (V)    |                |
| 1500 60                                                                                                    | 1500                | 60                   |               |                |
| 16340 652                                                                                                    | 16340               | 652                  |               |                |
| 250577 10000                                                                                                    | 250577              | 10000                |               |                |

6. Delete the row with the "total value" cells (row 59 as shown above). Deleting these rows/cells should not affect the newly-created adjustment line-item detail created by the formula if the "copy and paste" action above was performed properly.

Note: Detail may be added into the empty section of the workbook, but may create extraneous detail in the import if not deleted. Tidying up the workbook prior to upload will reduce the chance of data issues with the import.

## Step 10:

Once the adjustment values have been included in the "FY 20XX Adjustment" column and all extraneous data has been removed, the worksheet is ready for upload as an import file. However, Excel can also be used as a tool for advanced analysis for the budget and its complex data. By creating "Pivot Tables" the user can easily organize and analyze the data of their budget. This can be used to great effect to inform a single adjustment.

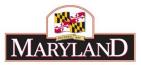

Clear the filter of the grid by highlighting the top row of the worksheet and using the "Clear" function. This can be found in the "Home" tab under the same "Sort & Filter" tool.

|                                               |                                 |                                    |                                                                                                | ₽ Share      |
|-----------------------------------------------|---------------------------------|------------------------------------|------------------------------------------------------------------------------------------------|--------------|
| nal Format as C<br>ng + Table + Sty<br>Styles | Cell Insert Delete For<br>Cells | → AutoSun<br>→ Fill →<br>→ Clear → | Z V<br>Sort & Find &<br>Filter Select •<br>Editi 2 Sort A to Z                                 | ~            |
| N                                             | 0                               | P                                  | X↓       Sort Z to A         ↓↑       Custom Sort         ▼       Eilter         ▼       Clear |              |
|                                               | Y 2020 Adjustment 💌             | ·                                  | Clear                                                                                          |              |
| 35000                                         | 1397                            |                                    | Clear the filter and sort st                                                                   | tate for the |
| 16600                                         | 662                             |                                    | current range of data.                                                                         |              |
| 20000                                         | 798                             | L                                  | -                                                                                              |              |
| 65000                                         | 2594                            |                                    |                                                                                                |              |
| 45997                                         | 1836                            |                                    |                                                                                                |              |

Click on the "arrow" icon at the top left of the worksheet grid. This arrow allows the user to "Select All" data currently within the grid.

| ( | A        | В      | С         | D           | E        | F                     |      |
|---|----------|--------|-----------|-------------|----------|-----------------------|------|
| 1 | Source 💌 | Unit 💌 | Program 💌 | Sub-Program | Object 💌 | Comptroller Subobject | Agen |
| 2 | Арр      | A01    | 01        | 1111        | 01       | 0101                  | 0101 |
| 3 | Арр      | A01    | 01        | 1111        | 01       | 0102                  | 0102 |
| 4 | Арр      | A01    | 01        | 1111        | 01       | 0111                  | 0111 |
| 5 | Арр      | A01    | 01        | 1111        | 01       | 0151                  | 0151 |
| 6 | Арр      | A01    | 01        | 1111        | 01       | 0152                  | 0152 |
| 7 | 400      | A01    | 01        | 1111        | 01       | 0154                  | 0154 |

Once all of the data has been selected, go to the "Insert" tab at the top of the Excel page and click into the "PivotTable" tool.

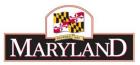

|             | ⊟ <b>5</b> •           | ð• <del>.</del>                         | 1                           |                         |                    |       |              |                      | Ex                        |
|-------------|------------------------|-----------------------------------------|-----------------------------|-------------------------|--------------------|-------|--------------|----------------------|---------------------------|
|             | File                   | Home                                    | Insert                      | Page Layout             | Formul             | as Da | ita Review   | View A               | Acrobat                   |
| Piv         | otTable Re             | ecomment<br>PivotTable                  |                             | Pic                     | ● Ine<br>tures 💁 * | Stor  | e 👂          | Recommende<br>Charts | ed € € €                  |
| _           |                        | Tables                                  |                             | Illustra                | tions              |       | Add-ins      |                      | Charts                    |
| E<br>c<br>F |                        | ge and sur<br>ta in a Piv<br>n double-o | otTable.<br>click a value t | :0                      | ource              | F     |              | F                    |                           |
|             | ee which d<br>he summa |                                         | lues make up                | ,                       |                    | -     | Comptrollor  |                      | Agonous                   |
| (           | Tell me                |                                         |                             | Sub-Pro<br>1111<br>1111 | 0:<br>0:<br>0:     |       | 0101<br>0102 | Subobject 💌          | Agency Si<br>0101<br>0102 |
| 4           | Арр                    | A01                                     | 01                          | 1111                    | 0:                 |       | 0111         |                      | 0111                      |
| 5           | Арр                    | A01                                     | 01                          | 1111                    | 0:                 |       | 0151         |                      | 0151                      |
| 6           | 400                    | A01                                     | 01                          | 1111                    | 0                  | 1     | 0152         |                      | 0152                      |

If you have successfully used the "Select All" function, clicking this "PivotTable" button will bring up a dialogue box with the data pre-selected in the "Select a table or range" field. Click "OK."

|    | А        | В       | С                | D                      | E              |            | F            | 1                          |
|----|----------|---------|------------------|------------------------|----------------|------------|--------------|----------------------------|
| 1  | Source 🔻 | Unit 💌  | Program 💌        | Sub-Program 💌          | Object 💌       | Comptrolle | er Subobject | <ul> <li>Agence</li> </ul> |
| 2  | Арр      | A Creat | e PivotTable     |                        |                | ?          | ×            | 0101                       |
| 3  | Арр      | A       | erivotiable      |                        |                | •          | ^            | 0102                       |
| 4  | Арр      | A Choo  | e the data that  | you want to analyz     | e              |            |              | 0111                       |
| 5  | Арр      | A ( ) S | elect a table or | range                  |                |            |              | 0151                       |
| 6  | Арр      | A       | Table/Range      | Expenditures!SA        | :SR            |            | 1            | 0152                       |
| 7  | Арр      | A OL    | Jse an external  | data source            |                |            |              | 0154                       |
| 8  | Арр      | A       | Choose Co        | nnection               |                |            |              | 0161                       |
| 9  | Арр      | A       | Connection       | name:                  |                |            |              | 0174                       |
| 10 | Арр      | Α Οι    | Jse this workbo  | ok's Data Model        |                |            |              | 0175                       |
| 11 | Арр      | A Choos | se where you w   | ant the PivotTable r   | eport to be p  | laced      |              | 0189                       |
| 12 | Арр      | A ()    | ew Worksheet     |                        |                |            |              | 0192                       |
| 13 | Арр      | A OF    | xisting Worksh   | eet                    |                |            |              | 0213                       |
| 14 | Арр      | A       | Location:        |                        |                |            | 1            | 0214                       |
| 15 | Арр      | A       |                  | want to analyze mu     | ultiple tables |            |              | 0217                       |
| 16 | Арр      | A       |                  |                        | inipie tables  |            |              | 0220                       |
| 17 | Арр      | A       | du this data to  | the Data <u>M</u> odel |                | _          |              | 0289                       |
| 18 | Арр      | A       |                  | C                      | OK             | Canc       | el           | 0301                       |
| 19 | Арр      | AUI     | 01               | 1111                   | 05             | 0502       |              | 0302                       |
| 20 | Арр      | A01     | 01               | 1111                   | 03             | 0306       |              | 0306                       |

This will create a separate worksheet in the Excel workbook with the beginning framework of a Pivot Table in a new worksheet named "Sheet1."

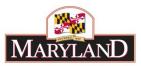

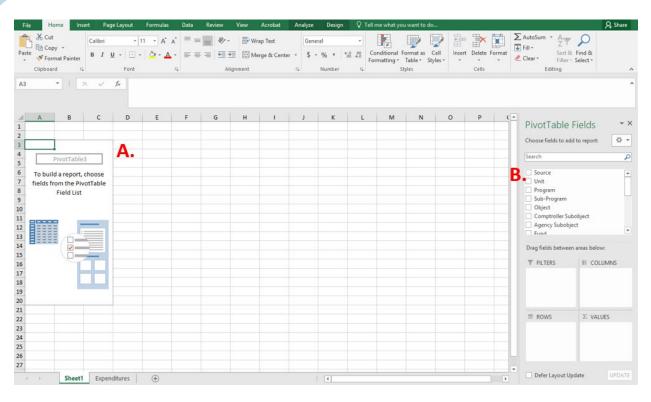

#### Step 11:

In "Sheet1," find the following window embedded in the grid, marked "A" above.

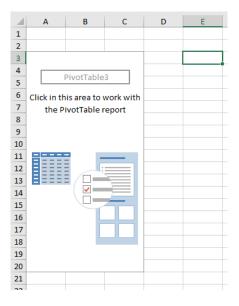

This space represents the "canvas" for the beginning of the Pivot Table. Begin by adding pieces of the dataset from section "B" (by either dragging them into one of the four layout boxes or clicking on the checkbox and adjusting from there) marked above. Pivot tables allow users to create customizable spreadsheets that incorporate data from the original worksheet as shown in the example below:

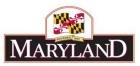

|          | ome Insert Page I  | Layout Forn | nulas Data Review                         | View Acrobat An      | alyze Design 🛛       | Tell me what yo | ou want to do     |                       |                       |                    |                        | β, s⊧           |
|----------|--------------------|-------------|-------------------------------------------|----------------------|----------------------|-----------------|-------------------|-----------------------|-----------------------|--------------------|------------------------|-----------------|
| 🔏 Cut    | Calibri            | * 11 · *    | A* A* ≡ ≡ ≫*                              | 🔐 Wrap Text          | General *            | ≠               | 📰 🔛               | in 💦 📰                | ∑ AutoSum<br>↓ Fill - | ĭ <mark>A</mark> Ţ | $\rho$                 |                 |
| Cop      |                    | - 8 - 8     | · A · = = = = = =                         | Merge & Center 👻     | \$ - % , *****       | Conditional     | Format as Cell    | Insert Delete Format  |                       |                    | Find &                 |                 |
|          | nat Painter        |             |                                           |                      |                      |                 | Table * Styles *  | * * *                 | 🧶 Clear 🕶             |                    | Select *               |                 |
| Clipboar | d G                | Font        | r <sub>a</sub> Alig                       | gnment 🕞             | Number 5             | d               | Styles            | Cells                 | 1                     | diting             |                        |                 |
|          | • : × <i>v t</i>   | S Unit      |                                           |                      |                      |                 |                   |                       |                       |                    |                        |                 |
| Α        | В                  | с           | D                                         | E                    | F                    |                 | G                 | н                     |                       | I 🔺                |                        | iolds           |
| ject     | (Multiple Items) 🖵 |             |                                           |                      |                      |                 |                   |                       |                       |                    | PivotTable F           | ields           |
|          |                    |             |                                           |                      |                      |                 |                   |                       |                       |                    | a                      | o report:       |
| it [     | ✓ Program ✓        | Sub-Program | <ul> <li>Comptroller Subobject</li> </ul> | Sum of FY 2018 Actua | ls Sum of FY 2019 Wo | orking Sum o    | f FY 2020 Current | Sum of FY 2020 Adjust | tment                 |                    | Choose fields to add t | o report:       |
| 401      | 801                | ≡1111       | 0902                                      |                      | 0                    | 0               | 3500              | )                     | 1397                  |                    | Search                 |                 |
| A01      | 01                 | 1111        | 0903                                      |                      | 0                    | 0               | 1660              | )                     | 662                   |                    |                        |                 |
| A01      | 01                 | 1111        | 0912                                      |                      | 0                    | 0               | 2000              | )                     | 798                   |                    | Source                 |                 |
| 401      | 01                 | 1111        | 0914                                      |                      | 0                    | 0               | 6500              | )                     | 2594                  |                    | ✓ Unit                 |                 |
| 401      | 01                 | 1111        | 0915                                      |                      | 0                    | 0               | 4599              |                       | 1836                  |                    | ✓ Program              |                 |
| A01      | 01                 | 1111        | 0933                                      |                      | 0                    | 0               | 750               |                       | 299                   |                    | Sub-Program            |                 |
| A01      | 01                 | 1111        | 1002                                      |                      | 0                    | 0               | 1764              | )                     | 704                   |                    | ✓ Object               |                 |
| A02      | 801                | ■1111       | 1015                                      |                      | 0                    | 0               | 2500              |                       | 998                   |                    | Comptroller Sub        |                 |
| A03      | <b>■01</b>         | ₿1111       | 1019                                      |                      | 0                    | 0               | 150               |                       | 60                    |                    | Agency Subobject       |                 |
| A04      | ⊟01                | ∃1111       | 1034                                      |                      | 0                    | 0               | 1634              |                       | 652                   |                    |                        |                 |
| and Tot  | al                 |             |                                           |                      | 0                    | 0               | 25057             | 1                     | 10000                 |                    | Drag fields between a  | reas below:     |
|          |                    |             |                                           |                      |                      |                 |                   |                       |                       |                    | T FILTERS              |                 |
|          |                    |             |                                           |                      |                      |                 |                   |                       |                       | _                  |                        |                 |
|          |                    |             |                                           |                      |                      |                 |                   |                       |                       |                    | Object 🔻               | $\Sigma$ Values |
|          |                    |             |                                           |                      |                      |                 |                   |                       |                       | _                  |                        |                 |
|          |                    |             |                                           |                      |                      |                 |                   |                       |                       |                    |                        |                 |
|          |                    |             |                                           |                      |                      |                 |                   |                       |                       |                    |                        |                 |
|          |                    |             |                                           |                      |                      |                 |                   |                       |                       |                    | ≡ ROWS                 | $\Sigma$ VALUES |
|          |                    |             |                                           |                      |                      |                 |                   |                       |                       |                    | Unit 💌                 | Sum of FY 201   |
|          |                    |             |                                           |                      |                      |                 |                   |                       |                       |                    | Program •              | Sum of FY 201   |
|          |                    |             |                                           |                      |                      |                 |                   |                       |                       | _                  | Sub-Program 🔻          | Sum of FY 202   |
|          |                    |             |                                           |                      |                      |                 |                   |                       |                       | _                  | Comptroller 💌          | Sum of FY 202   |
|          |                    |             |                                           |                      |                      |                 |                   |                       |                       |                    | a striptioner in       |                 |
|          |                    |             |                                           |                      |                      |                 |                   |                       |                       |                    | Defer Layout Upd       | ate UPI         |
|          | Sheet1 Expendit    | tures (+    |                                           |                      | E 4                  |                 |                   |                       |                       | 1 F                | Derer Layout opu       | ULL OFI         |

Section B is broken up into five main parts:

**Fields:** Each of these "fields" represents a column header from the source spreadsheet. In the above example, each of the fields are the direct column headers found in the Expenditures grid in BARS and represent a mocked-up line item adjustment summary.

| PivotTable Fields                                                                                                    | - × × |
|----------------------------------------------------------------------------------------------------|-------|
| Choose fields to add to report:                                                                                                    | - (þ  |
| Search                                                                                                    | P     |
| <ul> <li>Source</li> <li>✓ Unit</li> <li>✓ Program</li> <li>✓ Sub-Program</li> <li>✓ Object</li> <li>✓ Comptroller Subobject</li> </ul> | ▲<br> |
| Gency Subobject                                                                                                    | •     |
| Drag fields between areas below:                                                                                                    |       |

**Filters:** Fields dragged into this box create an overarching filter that allows data to be preselected and adjusted based on the needs of the user. Multiple fields can be added into this piece the layout, such as "Object" as shown in the above example which has been filtered to only show Objects 09 and 10.

**Rows:** Fields dragged into this box divide up the displayed data as independent factors in the reporting. The fields in the "Rows" layout box represent the data inputs which ultimately produce the data outputs in the "Values" layout box. As shown in the example above, "Unit," "Program,"

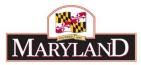

"Sub-Program," and "Comptroller Subobject" have been selected to display the familiar line item detail structure found in the original worksheet as well as the Expenditures tab in BARS.

**Values:** Fields dragged into this box represent filters on the dependent factors in the reporting. The Fields in the "Values" layout box represent these data outputs based on the layout created in the "Rows" layout box. As shown above, a three-year summary of the data has been selected in order to display the baseline for the data as it exists in BARS, as well as the "FY 2020 Adjustment" column, which provides a clear summary of all line item adjustments from the source worksheet.

**Columns:** Fields dragged into this box divide up the displayed data based on *type*, such as "Dollars" or Adjustment "Stage" or "Status" in the case of certain data pulled from BARS. Based on certain detail dragged into the "Values" layout box, this box will automatically populate with the column type most appropriate for that selection. In the example above, it has automatically populated to show the sum values of the filtered data.

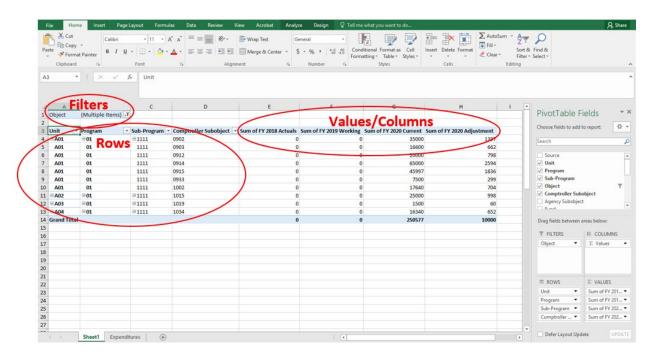

## Step 12:

By simply dragging the above sections into the displayed layout boxes, the overarching design of the pivot table may still leave clarity to be desired. Replicating the above layout boxes results in the following design:

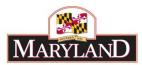

|    | A            | В                      | С                      | D                      | E                           |
|----|--------------|------------------------|------------------------|------------------------|-----------------------------|
| 1  | Object       | (Multiple Items) 🛛 🖵   |                        |                        |                             |
| 2  |              |                        |                        |                        |                             |
| 3  | Row Labels 💌 | Sum of FY 2018 Actuals | Sum of FY 2019 Working | Sum of FY 2020 Current | Count of FY 2020 Adjustment |
| 4  | <b>■ A01</b> | 0                      | 0                      | 207737                 | 7                           |
| 5  | =01          | 0                      | 0                      | 207737                 | 7                           |
| 6  | ■1111        | 0                      | 0                      | 207737                 | 7                           |
| 7  | 0902         | 0                      | 0                      | 35000                  | 1                           |
| 8  | 0903         | 0                      | 0                      | 16600                  | 1                           |
| 9  | 0912         | 0                      | 0                      | 20000                  | 1                           |
| 10 | 0914         | 0                      | 0                      | 65000                  | 1                           |
| 11 | 0915         | 0                      | 0                      | 45997                  | 1                           |
| 12 | 0933         | 0                      | 0                      | 7500                   | 1                           |
| 13 | 1002         | 0                      | 0                      | 17640                  | 1                           |
| 14 | ■ A02        | 0                      | 0                      | 25000                  | 1                           |
| 15 | =01          | 0                      | 0                      | 25000                  | 1                           |
| 16 | ■1111        | 0                      | 0                      | 25000                  | 1                           |
| 17 | 1015         | 0                      | 0                      | 25000                  | 1                           |
| 18 | ■ A03        | 0                      | 0                      | 1500                   | 1                           |
| 19 | =01          | 0                      | 0                      | 1500                   | 1                           |
| 20 | ■1111        | 0                      | 0                      | 1500                   | 1                           |
| 21 | 1019         | 0                      | 0                      | 1500                   | 1                           |
| 22 | <b>■ A04</b> | 0                      | 0                      | 16340                  | 1                           |
| 23 | =01          | 0                      | 0                      | 16340                  | 1                           |
| 24 | ■1111        | 0                      | 0                      | 16340                  | 1                           |
| 25 | 1034         | 0                      | 0                      | 16340                  | 1                           |
| 26 | Grand Total  | 0                      | 0                      | 250577                 | 10                          |
|    |              |                        |                        |                        |                             |

By using "Design" elements and adjusting "Value Field Settings" users can create a more familiar format in their pivot tables.

Begin by selecting the "Design" tab at the top of the Excel screen under "PivotTable Tools" and select "Show in Tabular Form" and "Repeat All Item Labels" under the Report Layout drop down menu. This will design the layout of the data such that data is repeated for each line and each "Row Label" receives its own discrete column.

| ᡖᢐ᠇᠅᠂ᡎ                                                   | ExpenditureFinancials.xlsx - | - Excel            | PivotTable Tools            | le Tools           |           |  |
|----------------------------------------------------------|------------------------------|--------------------|-----------------------------|--------------------|-----------|--|
| File Home Insert Page Layout                             | Formulas Data F              | Review View Acroba | t Analyze Design 🖓          | Tell me what you w | ant to do |  |
| Subtotals Grand<br>Totals + Layout + Rows + Column       | Headers Banded Rows          |                    |                             |                    |           |  |
| Layo<br>E3<br>Show in Compact F<br>Show in Outline Fo    | 2020 Adjustme                | ent                | PivotTable Styles           |                    |           |  |
| A Show in <u>Tabular</u> Fo                              |                              | D                  | E                           | F G                | н         |  |
| 3 Row Labels                                             | 2019 Working                 |                    | Count of FY 2020 Adjustment |                    |           |  |
| 4 <b>■A01</b><br>5 <b>■01</b> Do <u>N</u> ot Repeat Iter | m Labels 0                   |                    | 7                           |                    |           |  |

Then, under the Subtotals drop down menu select "Do Not Show Subtotals" to eliminate individual subtotals running off of each chart of accounts selection in the "Rows" layout box.

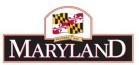

|   | ₽     | <del>5</del> -∂- | ÷                        |            | ExpenditureF             | ExpenditureFinancials.xlsx - Excel |        |              | PivotTable Tools |             |                |              |                                                                                                  |             |
|---|-------|------------------|--------------------------|------------|--------------------------|------------------------------------|--------|--------------|------------------|-------------|----------------|--------------|--------------------------------------------------------------------------------------------------|-------------|
|   | File  | e Home           | Insert P                 | age Layout | Formulas                 | Data P                             | Review | View         | Acrobat          | Analyze     | Design         | ♀ Tell me wi | hat you want t                                                                                   | o do        |
|   | Subto | tals Grand       | Report Blank             |            | aders 🗌 I<br>Headers 🗌 I | Banded Rows<br>Banded Colun        | nns    |              |                  |             |                |              |                                                                                                  | *<br>*<br>* |
| < |       | Do Not Sho       |                          |            | of FY 2018               |                                    |        |              |                  |             | PivotTable Sty | les          |                                                                                                  |             |
|   |       | Show all Sul     | btotals at <u>T</u> op o | f Group    | с                        |                                    |        | D            |                  |             | E              |              | F                                                                                                |             |
|   | 5     | Include Filte    | ered Items in To         | otals      | Drogram                  |                                    | Com    | otroller Sub | abject 💌         | Sum of EV   | 018 Actuals    | Sum of FY 20 | 10 Working                                                                                       | Sum of E    |
|   | 4 🗄   | A01              | <b>■01</b>               | 6          | →-Program<br>= 1111      | Ľ                                  | 0902   | Sconer Suc   | object 🗠         | Sum OF FT 2 | (              |              | (<br>)<br>)<br>)<br>)<br>)<br>)<br>)<br>)<br>)<br>)<br>)<br>)<br>)<br>)<br>)<br>)<br>)<br>)<br>) |             |

By using these two quick design changes, users can transform the data to read in a line-item fashion.

## Step 13:

Once the design elements have been adjusted, right-click into the column titled "Count of FY 2020 Adjustment" and select "Value Field Settings..."

|    | F                      | G                      | Cali                 |                                      | able     |
|----|------------------------|------------------------|----------------------|--------------------------------------|----------|
| Is | Sum of FY 2019 Working | Sum of FY 2020 Current | B<br>Count of FY 202 |                                      |          |
| 0  | 0                      | 35000                  | Ē                    | <u>C</u> opy                         |          |
| 0  | 0                      | 16600                  | 8<br>0               | Format Cells                         |          |
| 0  | 0                      | 20000                  |                      | Number Forma <u>t</u>                | Actuals  |
| 0  | 0                      | 65000                  |                      | Refresh                              | 3 Actual |
| 0  | 0                      | 45997                  | là                   | Keiresn                              | Worki    |
| 0  | 0                      | 7500                   |                      | <u>S</u> ort ►                       | Target   |
| 0  | 0                      | 17640                  | ×                    | Remove "Count of FY 2020 Adjustment" | ) Curren |
| 0  | 0                      | 25000                  |                      | Remo <u>v</u> e Values               | ) Adjust |
| 0  | 0                      | 1500                   |                      |                                      | ent      |
| 0  | 0                      | 16340                  |                      | Summarize Values By                  |          |
| 0  | 0                      | 250577                 |                      | Show Values As                       | between  |
|    |                        |                        |                      | Value Field Settings                 |          |
|    |                        |                        |                      | PivotTable Options                   | 5        |
|    |                        |                        |                      | Hide Fiel <u>d</u> List              | -        |

This will bring up a window that allows the individual column to be adjusted to the preferences of the user. Columns can be renamed and fields can be summarized differently. Rename the column to "2020 Adjustments" and select "Sum" under the "Summarize value field by" window and press OK.

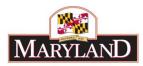

| 200       |                                                  |                       |                   |        | tuals            |
|-----------|--------------------------------------------------|-----------------------|-------------------|--------|------------------|
| 650       | Value Field Settings                             |                       | ?                 | - X    | tuals            |
| 459       | Source Name: FY 2020 A                           | djustment             |                   |        | orking           |
| 75<br>176 | Custom Name: 2020 Ac                             | ljustments            |                   |        | get<br>rrent     |
| 250       | Summarize Values By                              | Show Values As        |                   |        | ljustment        |
| 15        | Summarize value field                            | by                    |                   |        |                  |
| 163       | Choose the type of cal                           | culation that you war | nt to use to summ | narize |                  |
| 2505      | data from the selected                           | field                 |                   |        | ween areas belo  |
|           | Sum<br>Count<br>Average<br>Max<br>Min<br>Product | ~                     |                   |        | ∎ COL<br>▼ Σ Val |
|           | <u>N</u> umber Format                            | C                     | DK Car            | ncel   | ΣVAL             |

By making this change to the value field, the data in the "2020 Adjustments" column will now report data the same way as the individual fiscal year columns, as a "Sum."

The finished product should ultimately look like the following:

|    | В                    | С           | D                       | E                      | F                      | G                      | Н                |
|----|----------------------|-------------|-------------------------|------------------------|------------------------|------------------------|------------------|
| 1  | (Multiple Items) 🛛 🖵 |             |                         |                        |                        |                        |                  |
| 2  |                      |             |                         |                        |                        |                        |                  |
| 3  | Program 💌            | Sub-Program | Comptroller Subobject 💌 | Sum of FY 2018 Actuals | Sum of FY 2019 Working | Sum of FY 2020 Current | 2020 Adjustments |
| 4  | <b>■01</b>           | ■1111       | 0902                    | 0                      | 0                      | 35000                  | 1397             |
| 5  | 01                   | 1111        | 0903                    | 0                      | 0                      | 16600                  | 662              |
| 6  | 01                   | 1111        | 0912                    | 0                      | 0                      | 20000                  | 798              |
| 7  | 01                   | 1111        | 0914                    | 0                      | 0                      | 65000                  | 2594             |
| 8  | 01                   | 1111        | 0915                    | 0                      | 0                      | 45997                  | 1836             |
| 9  | 01                   | 1111        | 0933                    | 0                      | 0                      | 7500                   | 299              |
| 10 | 01                   | 1111        | 1002                    | 0                      | 0                      | 17640                  | 704              |
| 11 | <b>■01</b>           | ■1111       | 1015                    | 0                      | 0                      | 25000                  | 998              |
| 12 | <b>■01</b>           | ■1111       | 1019                    | 0                      | 0                      | 1500                   | 60               |
| 13 | <b>■01</b>           | ■1111       | 1034                    | 0                      | 0                      | 16340                  | 652              |
| 14 |                      |             |                         | 0                      | 0                      | 250577                 | 10000            |
| 15 |                      |             |                         |                        |                        |                        |                  |